### **NAVAN CNX200 Quick Start**

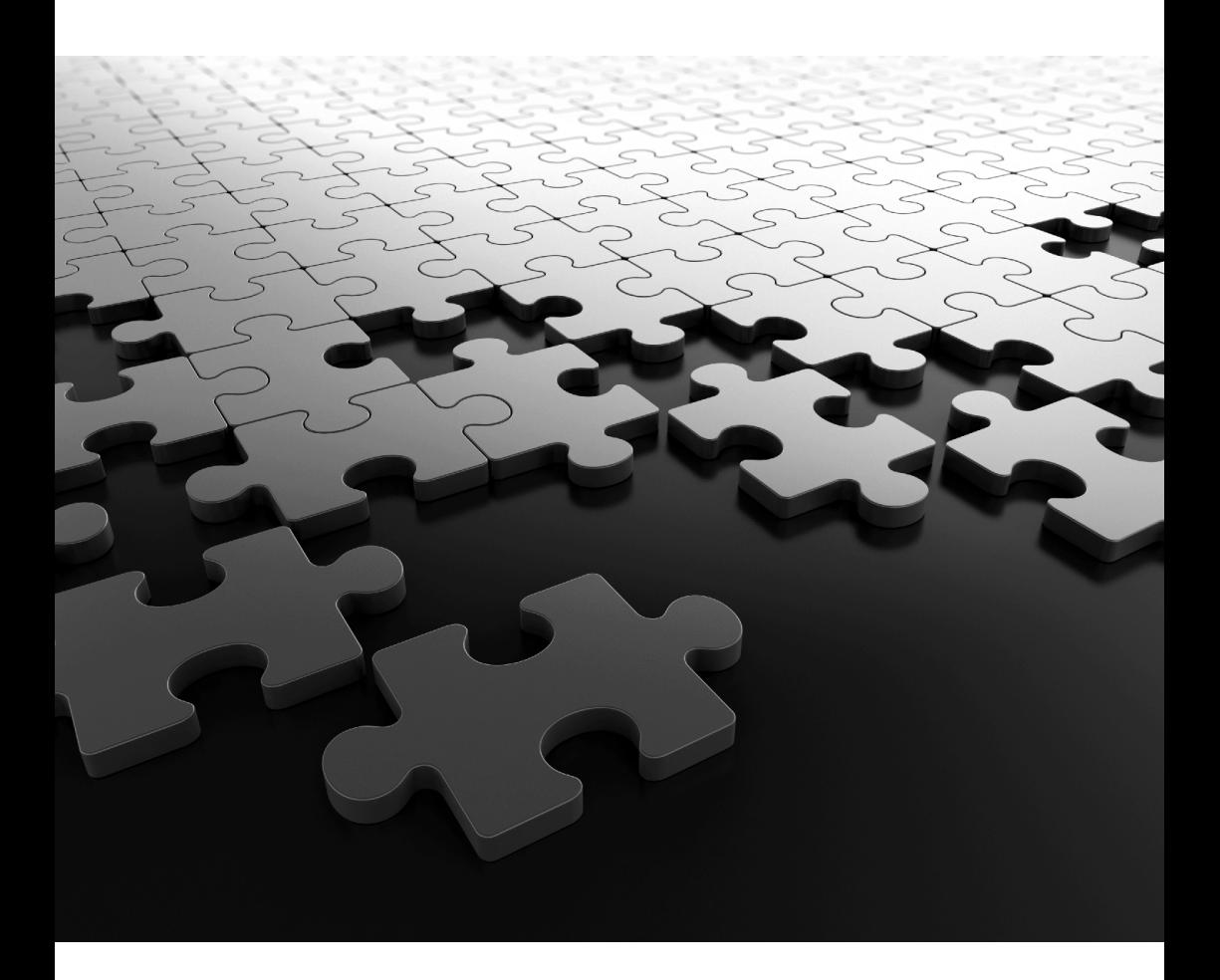

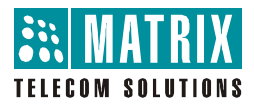

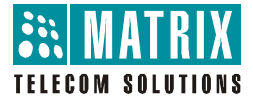

# **NAVAN CNX200**

Office-in-a-Box Solution for Small Businesses

**Quick Start**

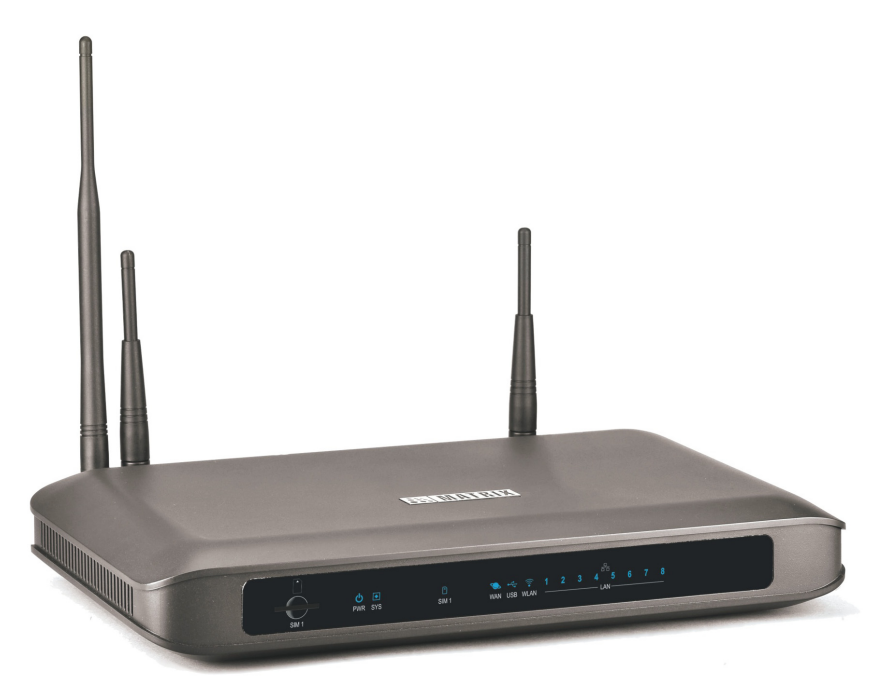

### Documentation Disclaimer

Matrix ComSec reserves the right to change the product design, specifications, components, product information and operating instructions, without prior notice.

This is a general documentation for all models/configurations of the product. The product may not support some of the features/facilities described in this document.

Matrix ComSec makes no warranties with respect to this documentation and disclaims any implied warranties. While every reasonable effort has been made to ensure accuracy of content in this document, Matrix ComSec assumes no responsibility for errors or omissions in this document. No liability is assumed for damages, costs, expenses resulting from unauthorized modifications or repairs to the product, and failure to use information or to comply with the installation, operation and maintenance instructions contained in this document.

### Copyright

All rights reserved. No part of this quick start may be copied or reproduced in any form or by any means without the prior written consent of Matrix ComSec.

Version V2 Release date: March 2, 2015

## **Contents**

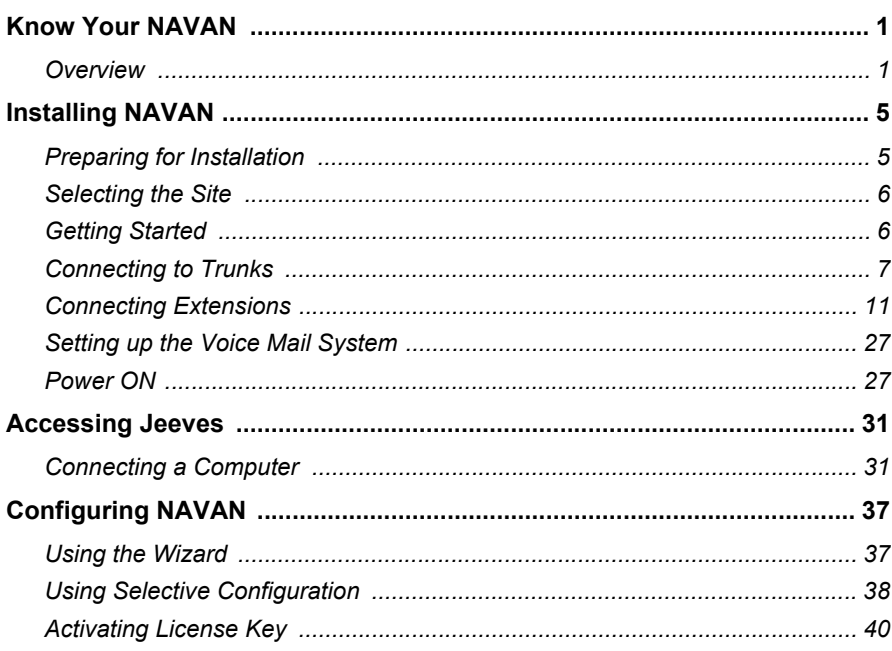

# **Know Your NAVAN**

<span id="page-6-0"></span>Thank you for choosing the Matrix NAVAN! Please read the instructions in this Quick Start to install and operate this feature-rich Office in-a-Box Solution. This is a common Quick Start for all configurations of NAVAN. For the purpose of illustration, NAVAN CNX226 3G is used throughout this document.

This Quick Start is meant to help you install and configure the basic parameters of the system. For advanced configuration and feature description, please refer the System Manual provided to you on the CD-ROM shipped with your NAVAN.

### <span id="page-6-1"></span>**Overview**

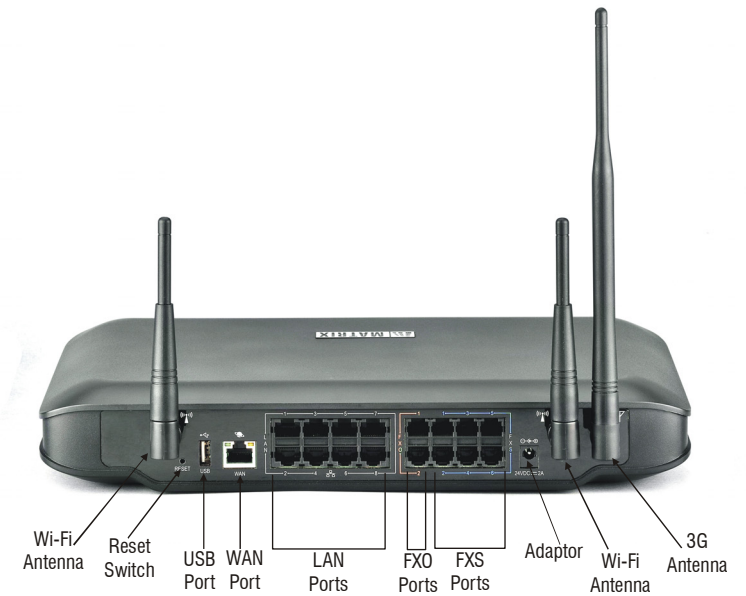

#### NAVAN variants:

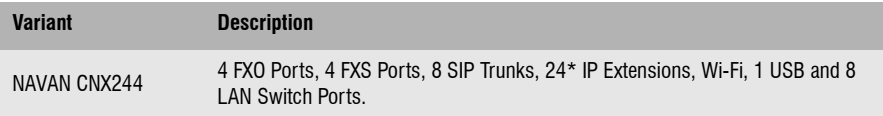

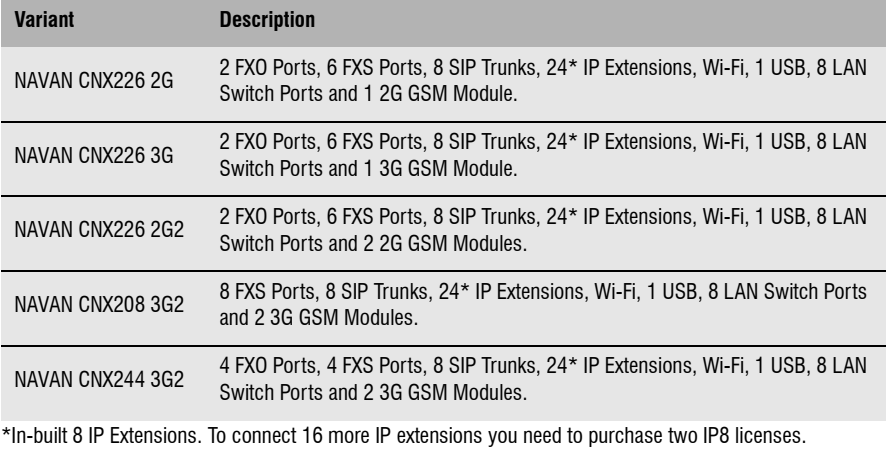

*The 2G variants of NAVAN will support Voice calls and SMS only.*

*The 3G variants of NAVAN will support Voice calls, SMS and Internet connectivity.*

### Ports and Connectors

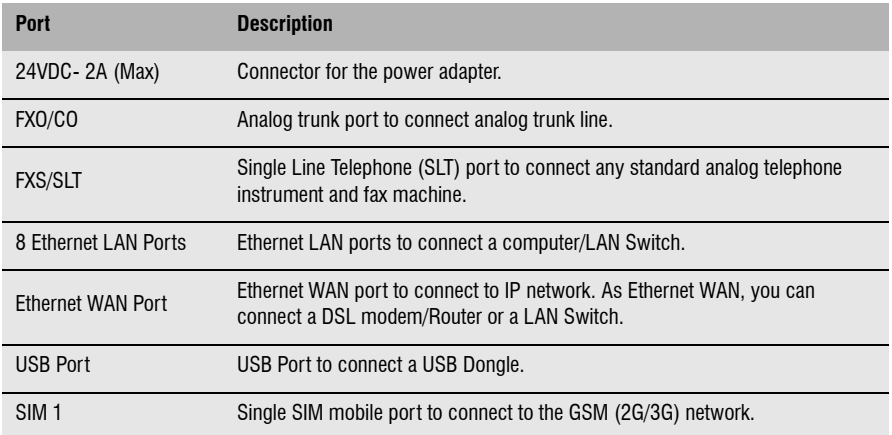

### LED

NAVAN supports LED Indications for Power (PWR), System (SYS), Mobile Port (SIM1), USB, WLAN, WAN and LAN Switch Ports (LAN).

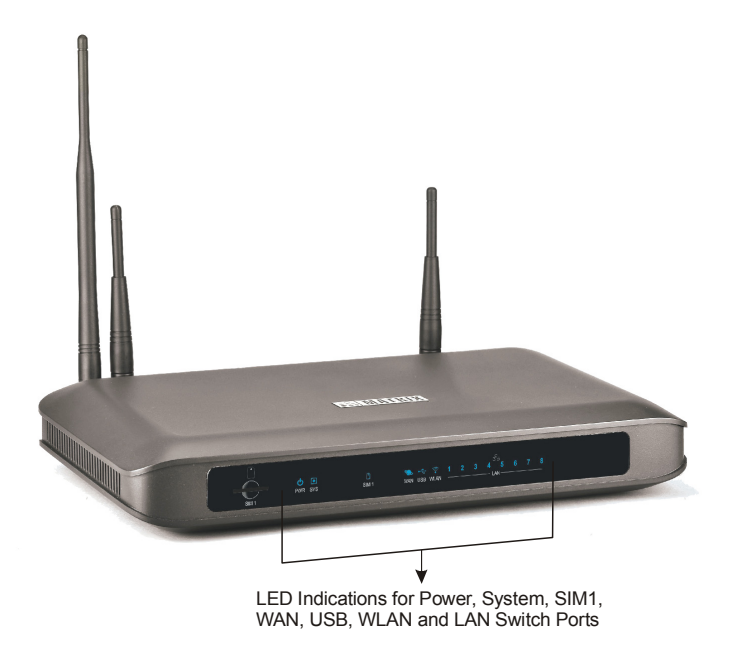

# **Installing NAVAN**

### <span id="page-10-1"></span><span id="page-10-0"></span>Preparing for Installation

Have the items listed below ready:

- A suitable location to install the NAVAN.
- Necessary telecom wiring in place, with wall jacks for extension lines at the required locations.
- Standard, good quality, twisted pair telephone cables with 0.5 mm conductor diameter, with RJ11 plugs.
- A dedicated Power supply outlet close to the system.
- As many standard analog telephone instruments as you want to connect as SLT extensions. You may select any standard telephone instrument like rotary phone, Pulse/Tone switchable push-button phone, Feature phone or Cordless phone.
- A fax machine, if you want to connect one to the SLT port of NAVAN.
- One or more active, analog trunk lines from the CO network, as required.
- A SIM card to test mobile network connectivity, if GSM (2G/3G) module is to be used.
- SIP Account information to be configured in the system to test SIP calls.
- Any standard Open IP Phone or the Matrix Extended IP Phone/Mobile Softphone Client to register as SIP Extension of NAVAN, if required.
- The License Voucher, if Voice Mail System (VMS) and SMS Gateway module is to be used.
- A standalone computer or a computer connected in a LAN to access *Jeeves*, the web-based configuration tool of NAVAN.
- The Wi-Fi network information to be configured in the system, if you want to use Wi-Fi for internet access.

## <span id="page-11-0"></span>Selecting the Site

Select an appropriate site to install the NAVAN. The site should:

- be well-ventilated, moisture and dust free; not exposed to direct sunlight, heat or excessive cold, or water; be away from water bodies and sources of water.
- be away from sources of electromagnetic noise such as any radio equipment, heavy transformers, etc.
- have sufficient network coverage available, if the GSM (2G/3G) module is present in the system.
- place the system at a elevated location such as a high shelf for optimum wireless connectivity.
- be away from reflective surfaces such as windows, mirrors; as these will bounce off the Wi-Fi signals.
- be away from potential sources of interferences which weaken Wi-Fi signals.

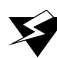

*This is an electronic device. Protect yourself from shock hazards. Never handle the product in power ON condition. Always wear an electrostatic discharge prevention wrist strap/belt and use a grounding mat when handling the product.*

*Protect the NAVAN from heavy voltages entering from CO trunk and Extension lines. Install Primary Protection Modules (PPM) with Gas Discharge Tubes (GDT) and fuses on entry points for all trunk lines and extensions.* 

*For Safety Instructions, see the System Manual provided to you on the CD ROM.*

## <span id="page-11-1"></span>Getting Started

• Unpack NAVAN and verify your package contents. In case, any of the items is missing or damaged, contact your Dealer/Distributor.

### Package Contents<sup>1</sup>

- NAVAN Unit.
- Two 19" Rack mount side Clamps and four screws M4X6 CSK PH for side clamp Assembly (Optional).
- *1. These package contents are with reference to NAVAN CNX226 3G. The package contents vary according to the variant of NAVAN.*
- GSM Antenna.
- Cable with RJ45 connector on one end (2 meters length) for WAN.
- Power Adapter 24VDC, 2Amp.
- AC Power Code for AC-DC Adapter (Indian/Country specific for export).
- Two Wall mount Screws (Wood Screw) #7-30 CSK Slotted Head.
- Two Screw Grips for Wall mount Screw (Wood Screw) #7-30.
- Warranty Card Set.
- Wall mounting template.
- Quick Start (Printed Copy).
- CD (NAVAN CNX200 System Manual, NAVAN CNX200 Quick Start, User Guides).

## <span id="page-12-0"></span>Connecting to Trunks

### CO Trunks (Analog Two-Wire Trunks)

• Use standard, good quality, twisted-wire pair telephone cables with RJ11 plugs to connect the CO ports of NAVAN to the Trunk Lines from your CO (central office).

### Mobile Networks

### **Enabling SIM PIN Protection**

• Protect the SIM card from unauthorized use with a Personal Identification Number (PIN) on the SIM (in consultation with the customer/owner of the SIM).

To enable SIM PIN protection,

- get a mobile handset. Insert the SIM into the mobile handset.
- from the mobile handset, enable PIN Protection.
- change the SIM PIN to 1234 (this is the default PIN for both SIM cards used in the system). You can change this SIM PIN later from NAVAN when configuring the mobile port.
- remove the SIM from the mobile handset.

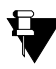

*If you do not want to use PIN protection, insert the SIM in the mobile handset and disable PIN protection. Remove the SIM Card from the mobile handset and insert it in the SIM Slot of NAVAN.*

#### **Inserting SIM Card in the Mobile Port**

- To insert the SIM card in NAVAN,
	- insert the SIM into the SIM slot, with its contact side facing up.
	- push the SIM backwards into the slot. The SIM is locked inside the slot.

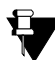

*To unlock the SIM within the slot, push the protruded portion of the SIM backwards again.*

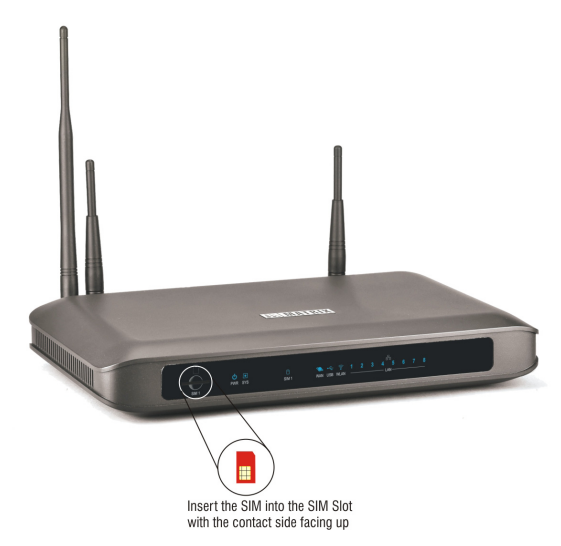

• Connect the antenna to the antenna connector.

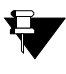

*The 3G Mobile Ports of NAVAN also provide Wireless WAN Interface. If you want to use wireless WAN over the Mobile port, you must have Internet services activated on the SIM.*

### VoIP Network

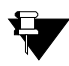

*Before you connect the system to WAN, we recommend that you first connect a computer to the Ethernet LAN Port of NAVAN, configure the Basic Parameters, and then connect to WAN.*

• You can connect NAVAN to WAN either over Ethernet port (Ethernet WAN) or over Mobile (3G) Port (Wireless WAN) or through the USB Dongle (Wireless WAN).

While several installation scenarios are possible, only three most common and most typical scenarios are depicted here.

#### **Ethernet WAN**

• Use the RJ45 Ethernet cable supplied for the Ethernet port of NAVAN to connect the system to the IP network, which may be Public Internet or a LAN.

#### **If connecting to the Public IP Network,**

• Plug one end of the RJ45 Ethernet cable into the Ethernet WAN Port of NAVAN and the other end into the Broadband Router/Modem.

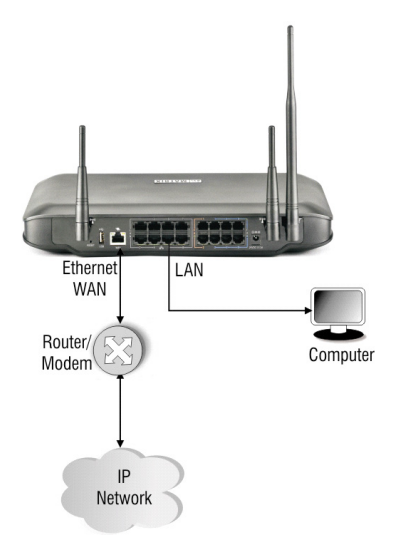

#### **If connecting to a Private Network (Behind a NAT Router),**

• Plug one end of the RJ45 Ethernet cable into the Ethernet WAN Port of NAVAN and the other end into the LAN Switch/Hub.

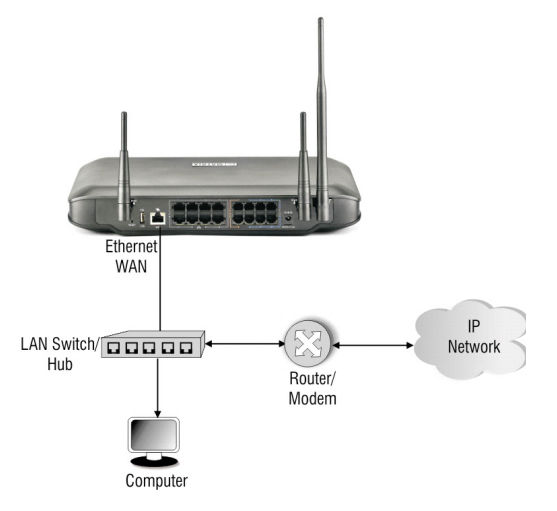

#### **Wireless WAN**

- Make sure that-
	- Your variant supports a 3G module.
	- a SIM is present in the Mobile port.
	- Internet Services are activated on the SIM.

#### **OR**,

• You have connected a USB Dongle for internet access.

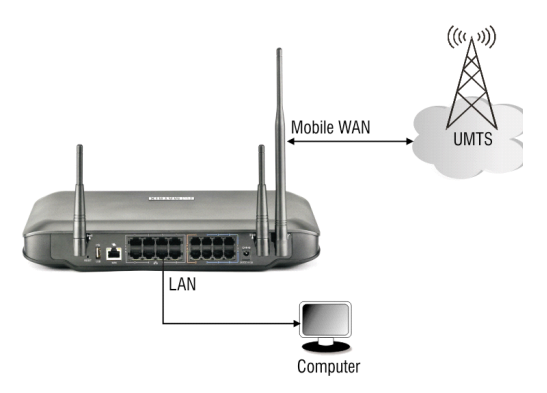

## <span id="page-16-0"></span>Connecting Extensions

### Single Line Telephones (SLT)

- Use standard twisted wire pair cables of good quality with RJ11 plugs to connect the analog single line telephone instruments to the FXS (SLT) ports of NAVAN.
- Place the SLTs, Fax machine at the desired locations. Connect the SLTs, Fax machine to the wall jacks.
- Plug the RJ11 end of the telephone cables into the FXS (SLT) ports of NAVAN.

Terminate the other end of the cables from the FXS (SLT) ports on the wall jacks to which the SLTs, FAX machines are connected.

### Connecting SIP Extensions

The system allows registration of 24 SIP extensions.

You may register any SIP-enabled device like an IP-Phone, a Soft Phone, Analog Phone Adapter, as the 'SIP Extension' of the NAVAN.

You may also connect/register the following as SIP Extensions of NAVAN:

- SPARSH VP248, the Extended IP Phone. For instructions, see ["Connecting SPARSH VP248](#page-19-0)  [as Extended SIP Extension"](#page-19-0).
- SPARSH VP310<sup>2</sup>, the Executive IP Phone. For instructions, see "Connecting SPARSH VP310 [as Extended SIP Extension"](#page-26-0).
- SPARSH VP330 $3$ , the Touch Screen Extended IP Phone. For instructions, refer to the Matrix SPARSH VP330 User Guide provided to you on the CD.
- Matrix SPARSH Mobile Softphone Clients for Android Smartphones or iPhones. Depending on the application you have downloaded, for detailed instructions refer to the respective User Guide provided to you on the CD - *Matrix SPARSH MS Android Application User Guide* or *Matrix SPARSH MS iPhone Application User Guide* or *Matrix SPARSH M2S Android Application User Guide for Mobile/Tablet* or *Matrix SPARSH M2S iPhone Application User Guide*.
- *2. Check for availability.*
- *3. Check for availability.*

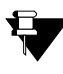

*The first 8 SIP extensions are free. To increase the number of SIP extensions, you will require the IP8 License. Make sure you have a valid Key for this license when connecting more than 8 SIP Extensions. An IP8 license supports 8 SIP extensions.*

The SIP Extensions may be registered either over *Ethernet WAN* or *Ethernet LAN* or *Wireless WAN*, according to your preference and your IP network installation scenario.

#### **Ethernet WAN**

If NAVAN is connected to a *Public Network*,

- Connect any SPARSH Extended IP Phone or Open IP Phone to the LAN Switch.
- Register any SIP device (Extended IP Phone/Mobile Softphone Client or Open IP Phone) on the public network as SIP Extension.

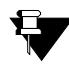

*When you register any SIP device, other than the Extended IP Phone as SIP Extension, you must configure the Registrar Server Address, the Registrar Server Port, the SIP ID, Authentication ID and Password in the SIP device.* 

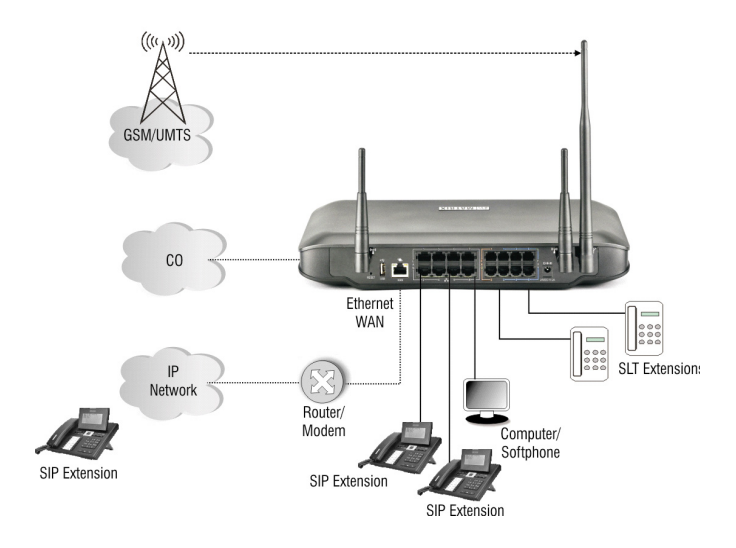

If NAVAN is connected to a *Private Network (Behind the NAT)*,

• Connect any Extended IP Phone or Open IP Phone to the LAN Switch.

• You may also register any SIP device (Extended IP Phone/Mobile Softphone Client or Open IP phone) on the public network as SIP Extension. In this case, configure Port Forwarding for SIP and RTP on the Router.

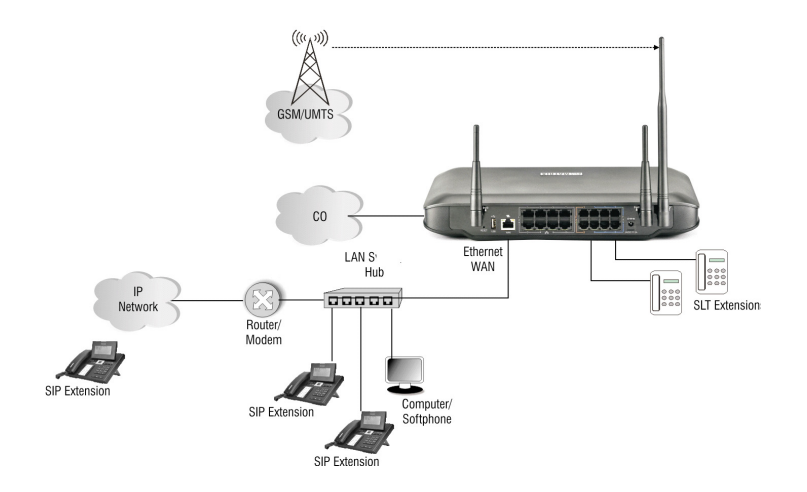

#### **Wireless WAN**

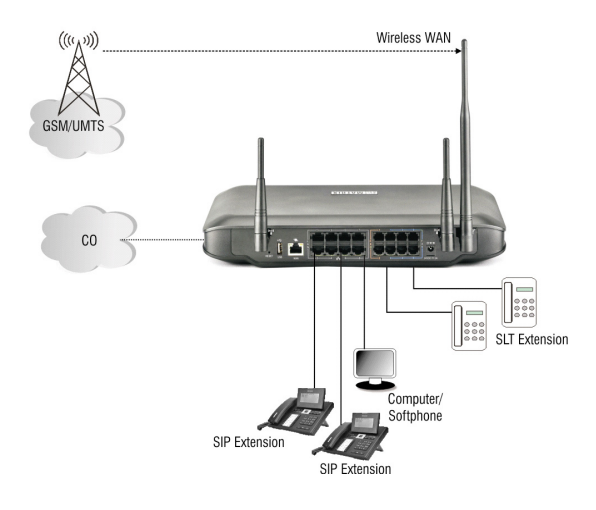

- You can get Wireless WAN connectivity through: 3G module or a USB Dongle.
- Connect any Extended IP Phone or Open IP Phone to the LAN Switch.

• You may also register any SIP device on the public network as SIP Extension.

#### <span id="page-19-0"></span>**Connecting SPARSH VP248 as Extended SIP Extension**

You are recommended to complete the following steps before connecting the Extended IP Phone to NAVAN:

- Decide the location of the Extended IP Phone: within the same network or outside, according to your installation scenario.
- Log in to the web-browser Jeeves. Read the ["Accessing Jeeves"](#page-36-2) and ["Configuring NAVAN"](#page-42-2) topics for instructions.
- By default, the **DHCP Server** is enabled within *General Settings* sub-page available under the *LAN* link of the *LAN & WAN* tab in Jeeves.

If you want to use a third party DHCP Server instead of the DHCP Server of the NAVAN, use the **DHCP option 224** and **Data Type** as '**String**' to provide the Server Address and the Server Port to the Extended IP Phone.

You must configure the Ethernet WAN IP Address/Domain Name of WAN Port/LAN IP Address (depending on your installation scenario) and the SPARSH Port of NAVAN in this option.

- Assign an extension number to the Extended IP Phone on the *Extn. & Feature Codes* page under *Extensions* tab of Jeeves. By default, the Extension Number and Name of the SIP Extensions are blank.
- Click the corresponding SIP Extension Tab to open the page.
- Select the **Enable SIP Extension** check box.
- Configure its **Authentication ID** and **Authentication Password**.
- Configure the relevant parameters for the Extended IP phone on the **Device Settings Location1** option.
	- Select the **Enable Device** check box.
	- From **Device Type** list, select **MATRIX SPARSH VP248**.
	- Enter the **MAC Address** of the Extended IP Phone. You can enter the MAC Address either from the label at the back of the system or by checking it from your IP Phone (Press the DSS Keys assigned to the Local Menu > Network Parameters).
- Assign the **Registrar Server Address**, as per you installation scenario.
- For instructions, see the topic *SIP Extensions* in the *System Manual*.

Now, follow the steps described below to install the Extended IP phone. The instructions are common for all models of the SPARSH VP248. For the purpose of illustration, the premium model, SPARSH VP248P, has been used.

- Mount the phone on a desk or wall at a location convenient to you.
	- To mount the phone on the wall,
		- Use the mounting template to drill holes of appropriate size and distance. Fix the screw grips in the holes you drilled.
		- Fix two screws in the holes on the wall. Ensure that they are aligned with the Keyhole Slots 1 and 2.
		- Use wall plugs, if required, to fix the screws. Leave the screw heads protruding from the wall to fit into the Keyholes.

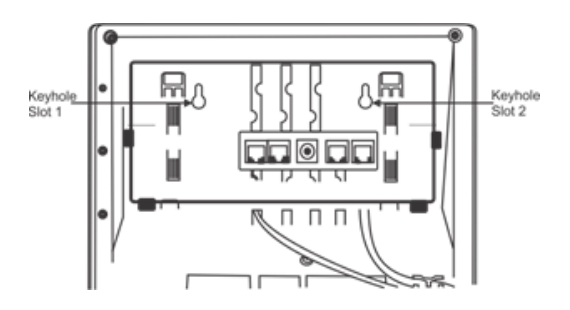

- Now, mount the phone on the wall, with the screws fitting into the Keyhole slots.
- Reverse the handset wall mount hook to make sure the handset remains intact when you mount the phone. Push the handset wall mount hook upwards to remove it from the slot. Rotate it 180 degrees clockwise and push it downwards into the slot.

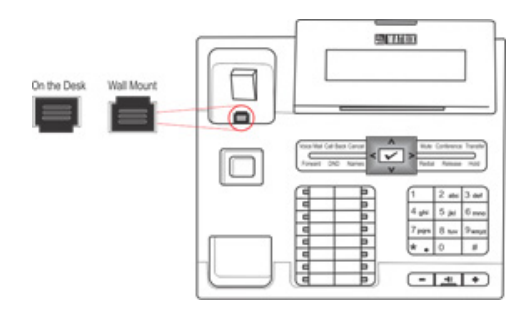

- To mount the phone on a desk,
	- You can attach the Foot Stand in two ways as illustrated below.

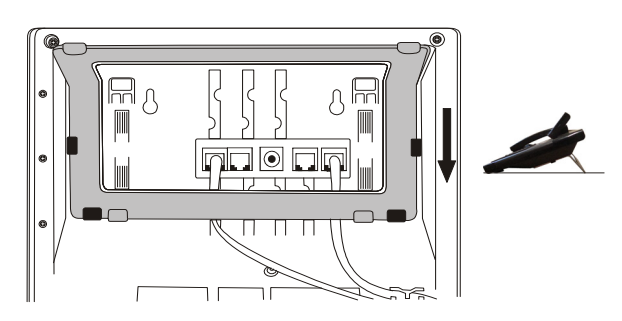

**Foot Stand attached at 30° Angle**

**Foot Stand attached at 50° Angle**

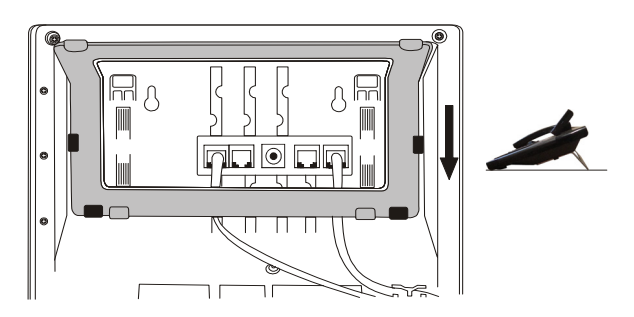

If you attach the Foot Stand at 50°, the phone will be placed in an almost upright position on your desk.

• Decide which of these positions would work for you best and accordingly attach the Foot Stand.

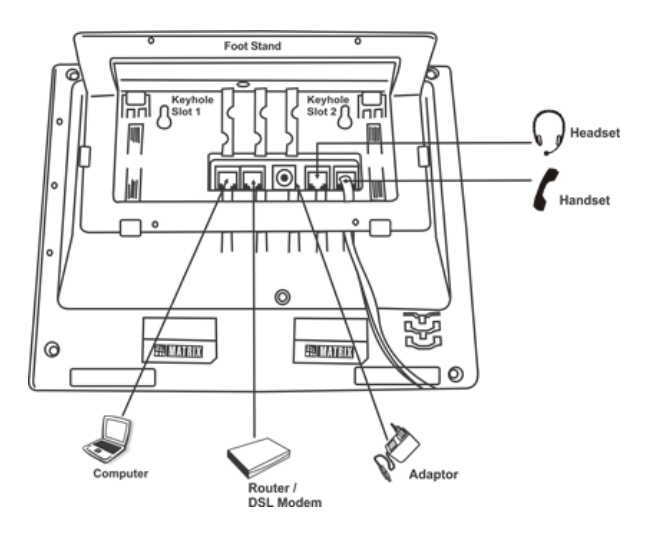

- Connect the Handset to the Phone body.
	- Plug the long straightened end of the phone cord into the handset jack at the bottom of the phone marked with the handset symbol.
	- Plug the other (short straight) end of the phone cord into the jack at the bottom of the handset.
- If you want to use a Headset (not supplied) with your phone, you may plug a headset with a 2.5 mm single connector in to the headset jack on the left side panel of the phone. **OR**

You may plug a headset with an RJ9 connector in to the headset port at the bottom of the phone.

- Connect the LAN Port of SPARSH VP248 to the LAN Switch of NAVAN.
- To connect your phone to a computer on your desk, use an Ethernet cable (not supplied with this phone). Connect the PC Port of the phone with LAN Port of the computer.
- Plug the connector of the Power Adapter in to the power jack.

If you want to use Power over Ethernet (PoE), ensure that your LAN Switch supports PoE. Supply power through an 802.3af connection on the LAN Port of the phone. Make sure your phones supports Power over Ethernet (PoE). Do not connect the Adapter!

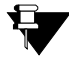

*NAVAN does not support PoE on its LAN Ports.*

• Plug the Power Adapter in to a power outlet and switch ON power supply.

- When you power the phone, the boot process will be initiated in the following sequence.
- All keys with LEDs, including the Speaker key and the Ringer LED, will glow.
- The LCD display will light up. The following message will appear on it, as the phone boots:

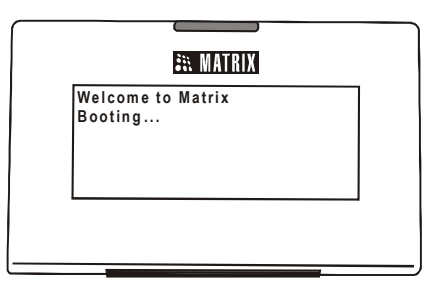

• As soon as the 'Loading...' message appears on the phone display, press **#** key.

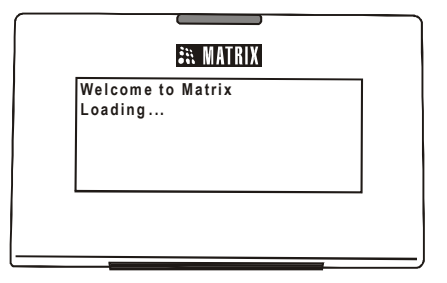

• To select the firmware as Extended IP Phone, move the cursor by pressing the Down navigation key **V**.

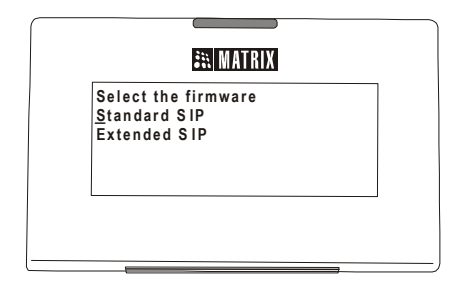

• When the cursor is placed under the Extended - IP Phone, press **Enter** key.

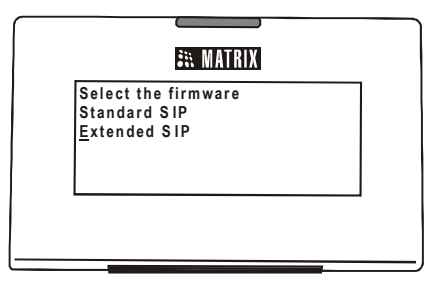

• The phone will start loading the Extended IP Phone Firmware. It will display current firmware being loaded.

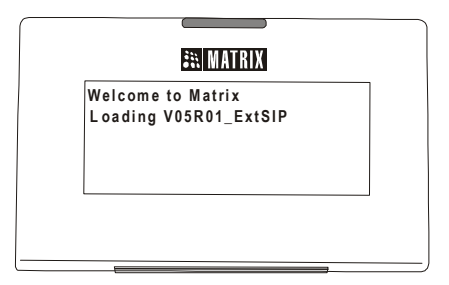

• After loading the firmware, the phone will prompt you to change **Network Settings**.

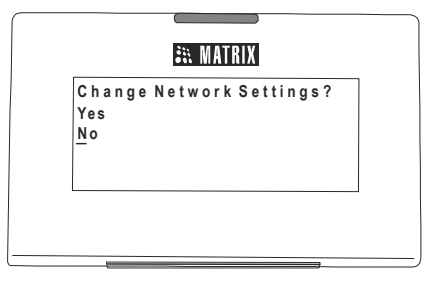

• Press **Enter** key to select 'No' or wait for three seconds.

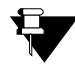

*If you want to change the Network Settings, you may select 'Yes', by moving the cursor to Yes with the Up key and pressing the Enter key. For detailed instructions, see Network Settings under Connecting SPARSH VP248 as Extended SIP Extension in the Connecting SIP Extensions topic, in the System Manual.* 

• The phone makes DHCP Discovery and fetches its IP Address and Server IP Address from the NAVAN.

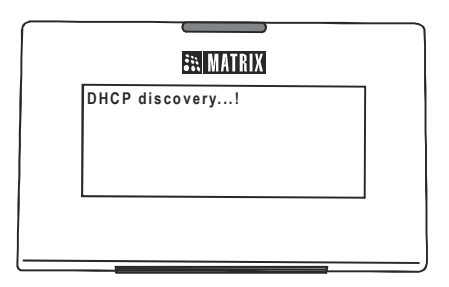

On getting the IP Address, the phone initiates Auto Configuration to download the configuration files from NAVAN.

• As the phone downloads the configuration files, the file names will appear one by one.

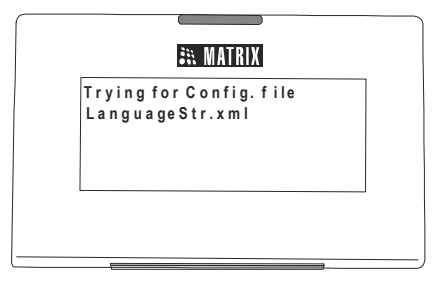

• On successful download of all configuration files, the phone attempts to register with NAVAN.

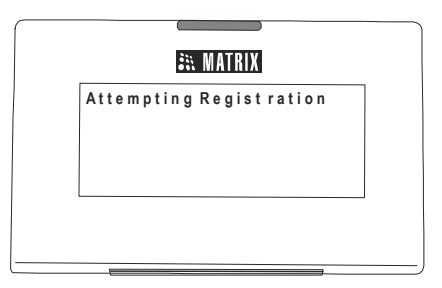

• On successful registration, the phone will display the current day, date and time, the extension number and name assigned to the extension phone.

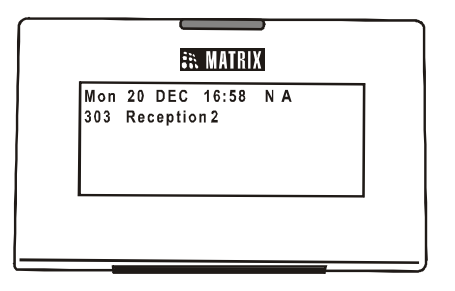

#### <span id="page-26-0"></span>**Connecting SPARSH VP310 as Extended SIP Extension**

You are recommended to complete the following steps before connecting the Extended IP Phone to NAVAN:

- Decide the location of the Extended IP Phone: within the same network or outside, according to your installation scenario.
- Log in to the web-browser Jeeves. Read the ["Accessing Jeeves"](#page-36-2) and ["Configuring NAVAN"](#page-42-2) topics for instructions.
- By default, the **DHCP Server** is enabled within *General Settings* sub-page available under the *LAN* link of the *LAN & WAN* tab in Jeeves.

If you want to use a third party DHCP Server instead of the DHCP Server of the NAVAN, use the **DHCP option 224** and **Data Type** as '**String**' to provide the Server Address and the Server Port to the Extended IP Phone.

You must configure the Ethernet WAN IP Address/Domain Name of WAN Port/LAN IP Address (depending on your installation scenario) and the SPARSH Port of NAVAN in this option.

- Assign an extension number to the Extended IP Phone on the *Extn. & Feature Codes* page under *Extensions* tab of Jeeves. By default, the Extension Number and Name of the SIP Extensions are blank.
- Click the corresponding SIP Extension Tab to open the page.
- Select the **Enable SIP Extension** check box.
- Configure its **Authentication ID** and **Authentication Password**.
- Configure the relevant parameters for the Extended IP phone on the **Device Settings Location1** option.
	- Select the **Enable Device** check box.
	- From **Device Type** list, select **MATRIX SPARSH VP310**.
	- Enter the **MAC Address** of the Extended IP Phone. You can enter the MAC Address either from the label at the back of the system or by checking it from your IP Phone (Press the DSS Keys assigned to the Local Menu > Network Parameters).
	- Assign the **Registrar Server Address**, as per you installation scenario.
- For instructions, see the topic *SIP Extensions* in the *System Manual*.

Now, follow the steps described below to install the SPARSH VP310.

- Unpack the SPARSH VP310 box and verify package contents.
- You can mount the phone on a wall or on the desk.
	- To mount the phone on a wall,
		- Use the mounting template to drill holes of appropriate size and distance.
		- Fix the screw grips in the holes you drilled.
		- Fix two screws in the holes on the wall, ensuring that they are aligned with the Keyhole Slots 1 and 2 of VP310. The screws should protrude from the wall to fit into the Keyhole Slots.

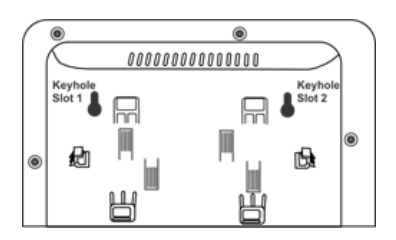

• Now, mount the phone with the screws fitting into the Keyhole Slot.

• Reverse the handset wall mount hook to make sure the handset remains intact when you mount the phone. Push the handset wall mount hook upwards to remove it from the slot. Rotate it 180 degrees clockwise and push it downwards into the slot.

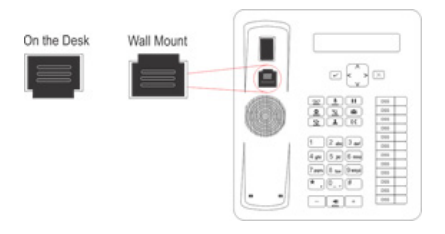

• When you mount the phone on a desk, you can attach the Foot Stand in two ways as illustrated in the following.

#### **Foot Stand attached at 35° Angle**

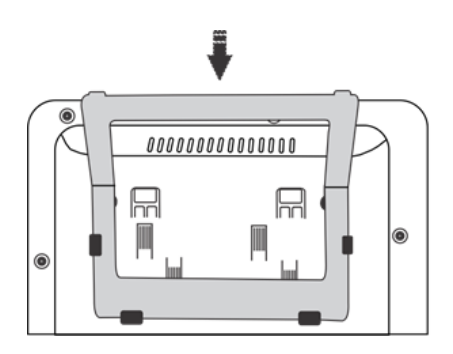

Stand attached at 35 degree angle

#### **Foot Stand attached at 50° Angle**

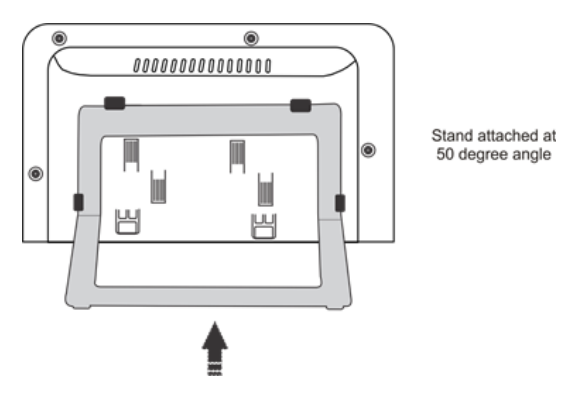

If you attach the Foot Stand at 50°, the phone will be placed in an almost upright position on your desk.

• Decide which of these positions would work for you best and accordingly attach the Foot Stand.

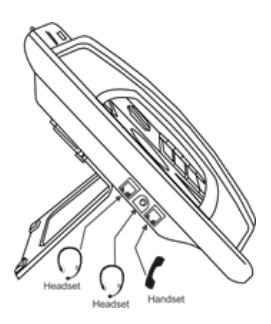

- Connect the Handset to the Phone body.
	- Plug the long straightened end of the phone cord into the handset jack on the left side panel of the phone marked with the handset symbol  $\blacktriangleright$ .
	- Plug the other (short straight) end of the phone cord into the jack at the bottom of the handset.
- If you want to use a Headset (not supplied) with your phone, you may plug a headset with a 3.5 mm single connector into the headset jack headset jack with the symbol  $\bigcirc$  on the left side panel of the phone, as illustrated in the figure above. **or**

You may also plug in a headset with RJ9 connector into the headset port on the left side panel of the phone, marked with the symbol  $\mathbb Q$ .

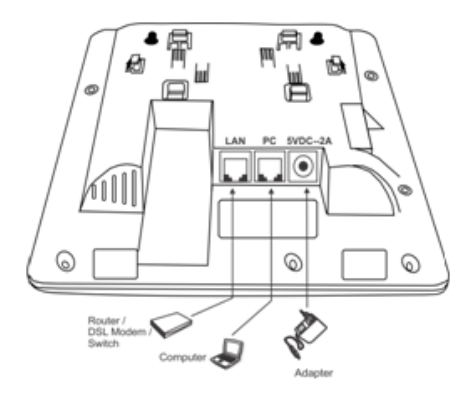

• Connect the LAN Port of SPARSH VP310 to the LAN Switch of NAVAN.

- To connect your phone to a computer on your desk, use an Ethernet cable (not supplied with this phone). Connect the PC Port of the phone with LAN Port of the computer.
- Plug the connector of the Power Adapter in to the power jack.

If you want to use Power over Ethernet (PoE), ensure that your LAN Switch supports PoE. Supply power through an 802.3af connection on the LAN Port of the phone. Make sure your phones supports Power over Ethernet (PoE). Do not connect the Adapter!

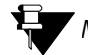

*NAVAN does not support PoE on its LAN Ports.*

- Plug the Power Adapter in to a power outlet and switch ON power supply.
- When you power the phone, the boot process will be initiated in the following sequence.
- All keys with LEDs, including the Speaker key and the Ringer LED, will glow.
	- The LCD display will light up and the following message will appear on it, as the phone boots.

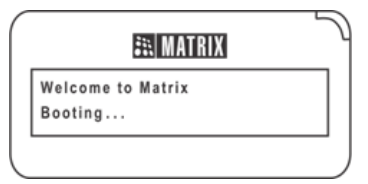

• Then the 'Loading...' message appears on the phone display.

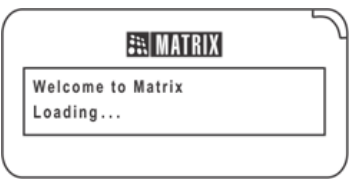

• The phone will start loading the Extended IP Phone Firmware. It will display current firmware being loaded.

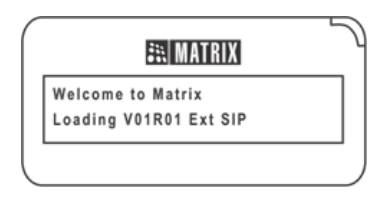

• After loading the firmware, the phone will prompt you to change Network settings.

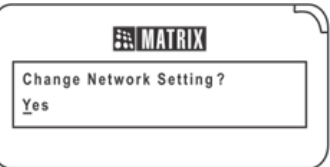

• Wait for a few seconds.

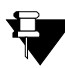

You may change the Network Settings and view the Network Status, if required. To change the Network Settings, press the Enter key. For detailed instructions, see *Network Settings* under *Connecting SPARSH VP310 as Extended SIP Extension* in the *Connecting SIP Extensions* topic, in the System Manual.

• The phone makes DHCP Discovery and fetches its IP Address and Server Address from the DHCP Server.

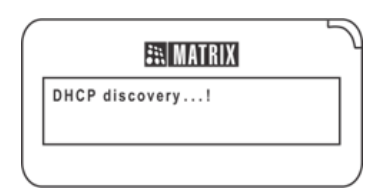

- On getting the IP Address and Server Address, the phone initiates Auto Configuration to download the configuration files from NAVAN.
- As the phone downloads the configuration files, the file names will appear one by one.

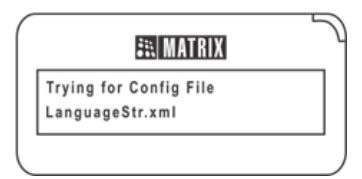

• On successful download of all configuration files, the phone attempts to register with NAVAN.

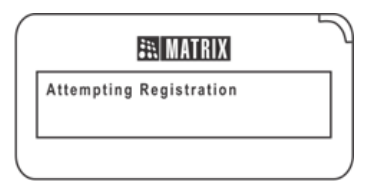

On successful registration, the phone will display the current day, date and time, the extension number and name assigned to the Extended IP Phone.

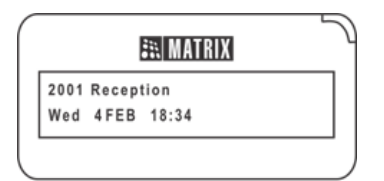

### <span id="page-32-0"></span>Setting up the Voice Mail System

To complete the installation of the Voice Mail System (VMS), all you need to do is:

- connect a computer to the Ethernet WAN/LAN Port of NAVAN using the RJ45 cable supplied for the port.
- open a Web browser on the computer to access the embedded web-server, *Jeeves*.
- activate the License on the Voucher sent to you with the VMS package. For more details about how to activate the license, see ["Activating License Key"](#page-45-1).

## <span id="page-32-1"></span>Power ON

- Connect the power adapter to NAVAN.
- Plug in the power adapter of NAVAN into the power outlet.
- Switch on power supply and wait for the Reset Cycle to complete.

### Reset Cycle

• Reset Cycle (Power-ON Self Test) takes about 2 minutes to finish.

• When the system becomes stable after power on, each LED will glow as per the normal conditions. Refer to the table given below:

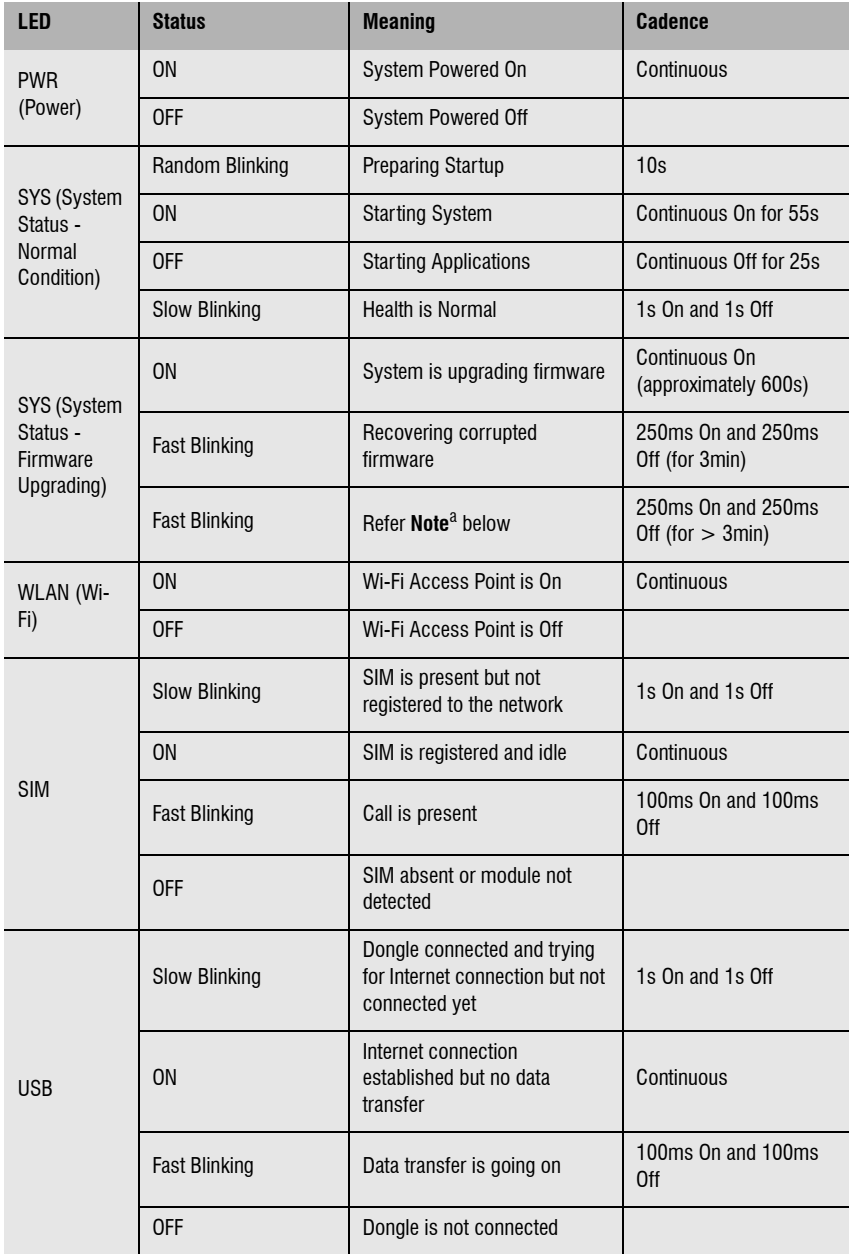

a.**Note:** If the SYS (System Status) LED is fast blinking for more than 3 minutes, contact MATRIX Technical Support.

- Mobile Ports take about 3 minutes to get registered with the network.
- You may now access the web-based programming interface, *Jeeves*, and configure NAVAN.

## <span id="page-36-2"></span>**Accessing Jeeves**

<span id="page-36-0"></span>NAVAN provides an embedded web server with a graphic user Interface (GUI), *Jeeves*, for configuration.

To access Jeeves, you will need to connect a computer to NAVAN.

### <span id="page-36-1"></span>Connecting a Computer

You may connect a standalone computer to NAVAN or grab any computer connected in the LAN as NAVAN.

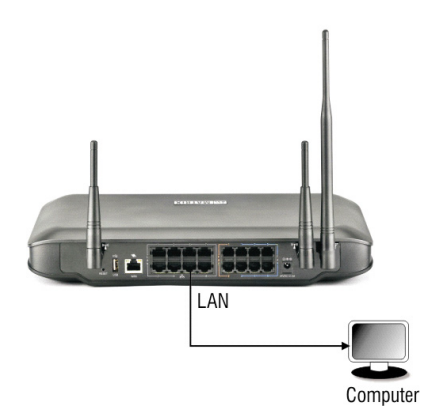

To connect a standalone computer,

- Plug one end of the RJ45 cable supplied into the Ethernet LAN Port of NAVAN. Plug the other end into the LAN port of the Computer.
- Make sure the IP Address of the Computer and the Ethernet LAN Port of NAVAN do not conflict, and that both are in the same Subnet.

The default IP Address of the Ethernet LAN Port of NAVAN is: **192.168.2.56**

The default Subnet Mask of the Ethernet LAN Port of NAVAN is: **255.255.255.0**

• Change the Subnet of the Computer, if necessary.

- Make sure a web-browser, either Internet Explorer 9 or Mozilla Firefox 14 and later, is installed on the Computer.
- Open the browser (Internet Explorer or Mozilla Firefox) on the Computer.
- Enter the default IP address **192.168.2.56** of the Ethernet LAN Port of NAVAN in the address bar of the browser.

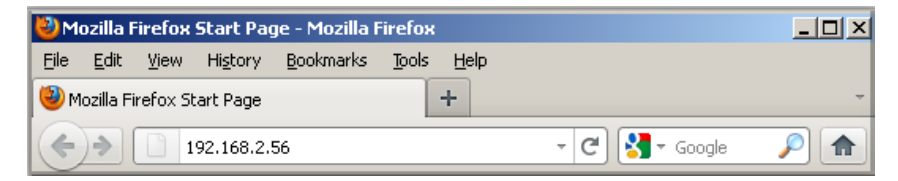

• The Login page will open.

#### **Admin Login**

• To enter Admin mode, select **Admin** in Login as field.

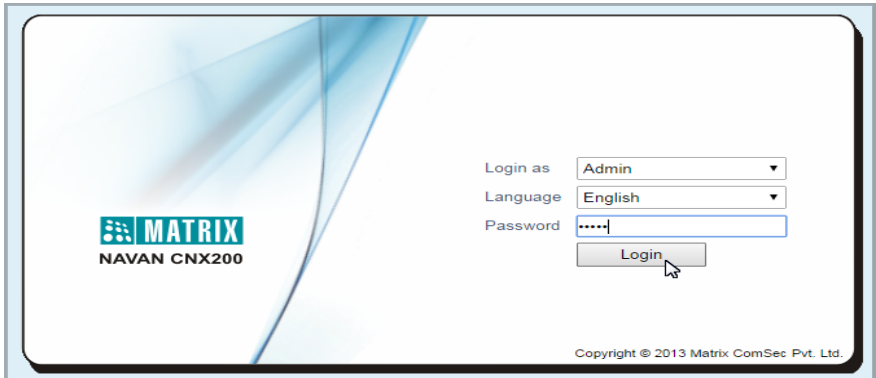

- Enter *admin*, the default Password, in the **Password** field. If the password has been changed, use the new password.
- Click the **Login** button.

• On successful login, the home page of the Admin mode will appear on your screen.

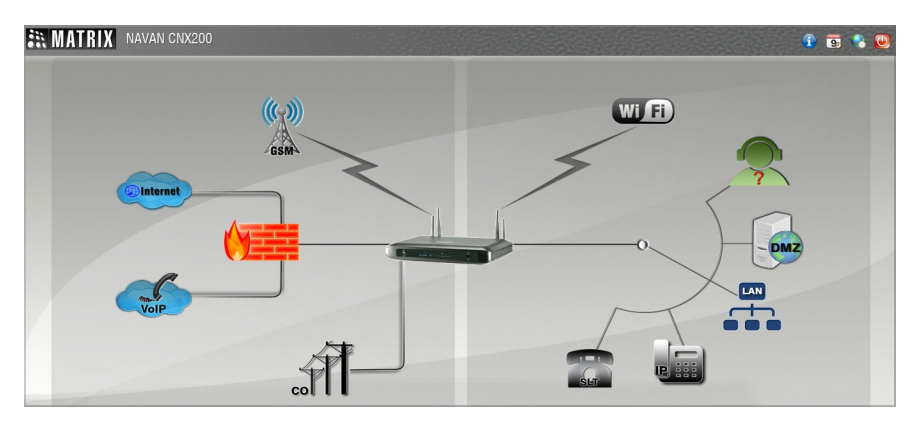

- Click on the graphical icons of the respective parameter you wish to configure.
- Change the settings to the desired values, and click **Submit** to save.
- To exit the Admin configuration mode, click **Logout** (U) on the top of the page.

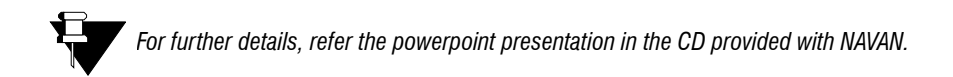

#### **System Engineer Login**

• To enter SE mode, select **System Enginneer** in Login as field.

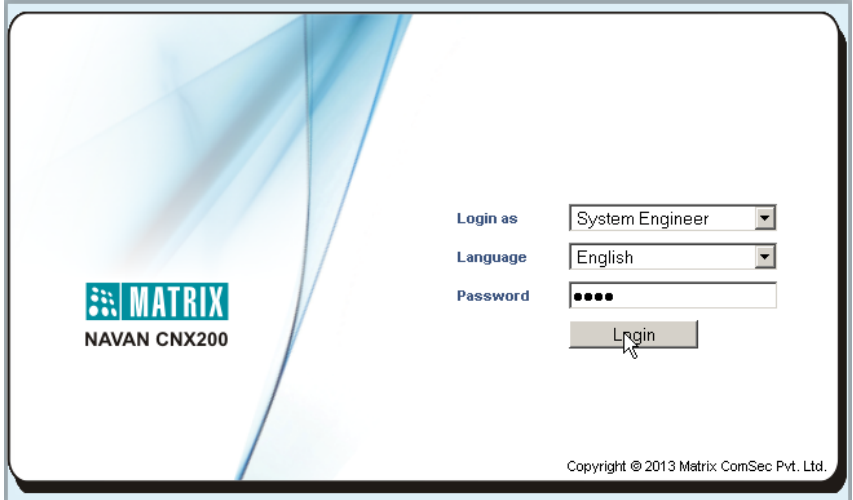

- Enter *1234*, the default Password, in the **Password** field. If the password has been changed, use the new password.
- Click the **Login** button.
- On successful login, the home page of the SE mode will appear on your screen.

On the Home screen, the top panel displays the main tabs for the various Data and Voice links.

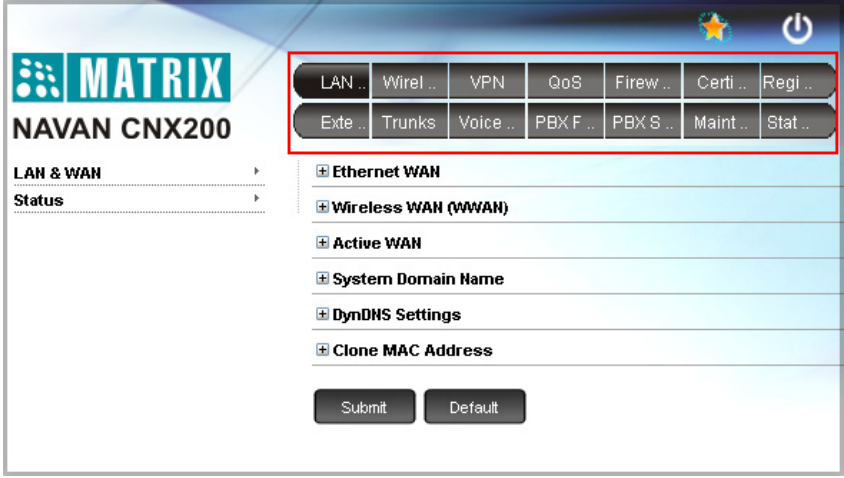

• Click on any tab, the respective sub-links appear on the left navigation bar.

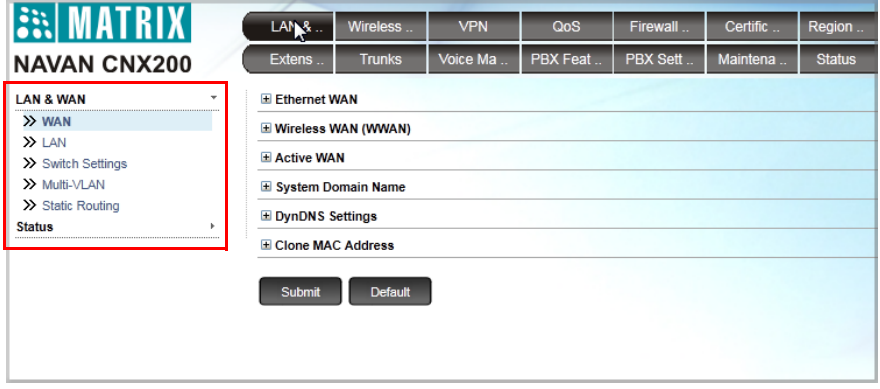

• You may now click the desired parameter tab you wish to start configuring NAVAN.

#### **System Administrator Login**

• To enter SA mode, select **System Administrator**.

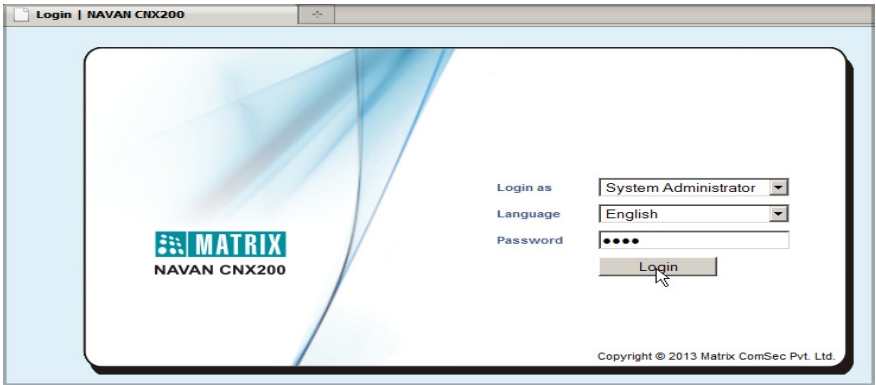

- Enter *1111*, the default System Administrator Password, in the **Password** field. If the password has been changed, use the new password.
- Click the **Login** button.
- On successful login, the tabs appear on top of the screen which are the main links to configure the Voice parameters. After you click the main tab, its sub-links appear on the left navigation bar.

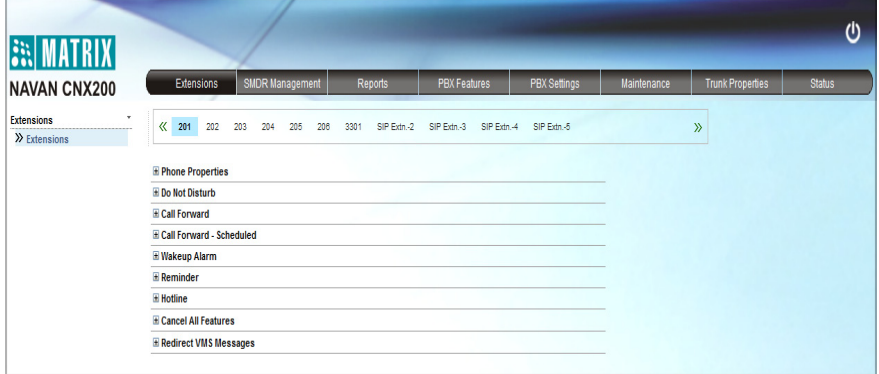

- From the SA mode, you can click the link of the desired Feature to open the page.
- Configure the feature and click **Submit** button to save changes.
- To exit the SA mode, click **Logout** on the top of the page.

# <span id="page-42-2"></span>**Configuring NAVAN**

<span id="page-42-0"></span>There are two ways to do the basic system configuration using Jeeves:

• using the *Wizard*.

Or,

• through Selective Configuration.

## <span id="page-42-1"></span>Using the Wizard

The configuration Wizard leads you step-by-step through the configuration of the basic parameters. To use the Wizard,

Click the **Wizard** icon **only on the top right of your screen.**The home page of the Wizard opens.

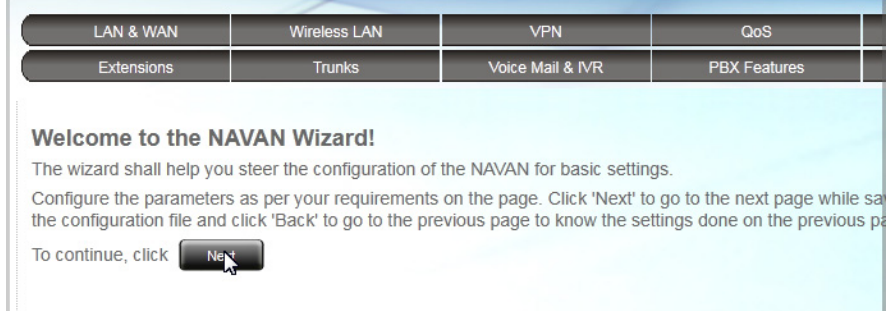

- To navigate the Wizard pages you must use the **Next** and **Back** buttons.
- When you press the **Next** button, the changes on the current page are saved and the Wizard takes you to the next page.
- When you press the **Back** button, you will be prompted to save changes made on the current page.
- The **More** button  $\bigodot$  and the  $\bigodot$  Less button on the page allow you to expand and collapse respectively, the parameters on the page.
- The **Expand** button  $\mathbf{F}$  expands a link on the page to display all parameters under the link.
- The **Collapse** button  $\Box$  collapses a link hides all the parameter under a link on the page.
- The **Settings** icon  $\Box$  allows you to configure the settings of a parameter further.
- You may exit the Wizard at any time by clicking the **Quit** button . The last changes you made in previous pages will be saved but the changes in the current page will not be saved if you exit before clicking **Submit**.

### <span id="page-43-0"></span>Using Selective Configuration

You can choose the parameters you want to configure, and the order in which you want to configure. To do this,

- Click the desired tab, for example, the **LAN & WAN** tab.
- On the left navigation bar, the parameter sub-links appear.

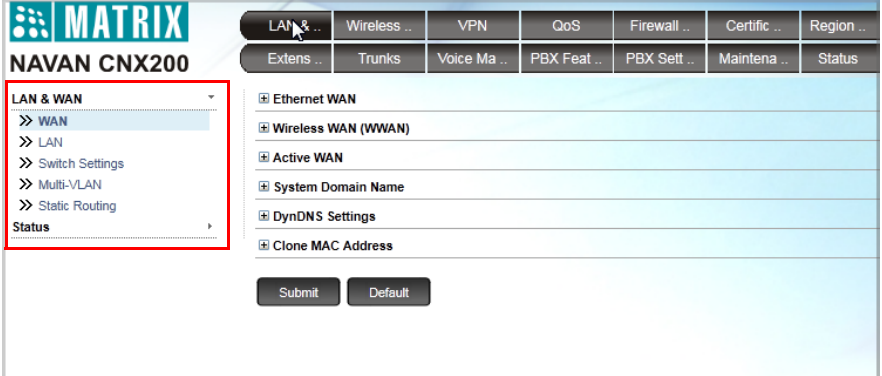

- Click the desired parameter sub-link you wish to configure.
- The respective parameter page opens.
- Get familiar with the buttons and icons listed below before you begin to change the settings of the parameters on each page.
- **More:** displays all the parameter links on the page.
- **Less:** displays the essential parameter links on the page.
- **Expand:** expands a link to display all parameters under the link.
- **Collapse:** collapses a link. Hides all parameters under the link.
- **Bettings:** enables you to configure the settings of a parameter further.
- **More link:** displays all additional parameters on the page.

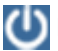

**Logout:** enables you to exit Jeeves.

• Set the desired values on this page and click **Submit** button to save.

You may use the Wizard or selectively configure the desired parameter by clicking the respective tab, whichever works best for you. Read the *NAVAN CNX200 System Manual* for detailed instructions.

### <span id="page-45-1"></span><span id="page-45-0"></span>Activating License Key

To use the licensed features of NAVAN, you would need to activate a License Key in the system.

#### **Instructions for Matrix Channel Partners**

Your license voucher may be a paper or a PDF (protected) file.

You may activate your License Online. For this, keep the following items ready:

- The License Voucher containing the 16-digit PIN.
- A valid, unique User ID and Password from the Matrix License Support Centre.
- Access to the Internet.
- Current License Key of the system.

Note down or copy the current **License Key** of the system from the **License Management** page of Jeeves.

The features and functions that are currently available on your system appear under **Service Profile**.

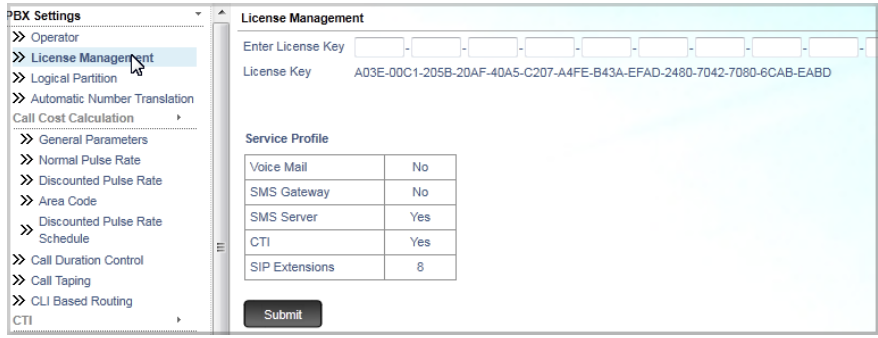

To activate the License Key *online*,

- Keep your Current License Key and the License Voucher ready.
- Open a new window on your browser and enter **http://www.matrixcomsec.com/ MatrixLicense/** in the address bar.
- The **Login to Access** page will open.

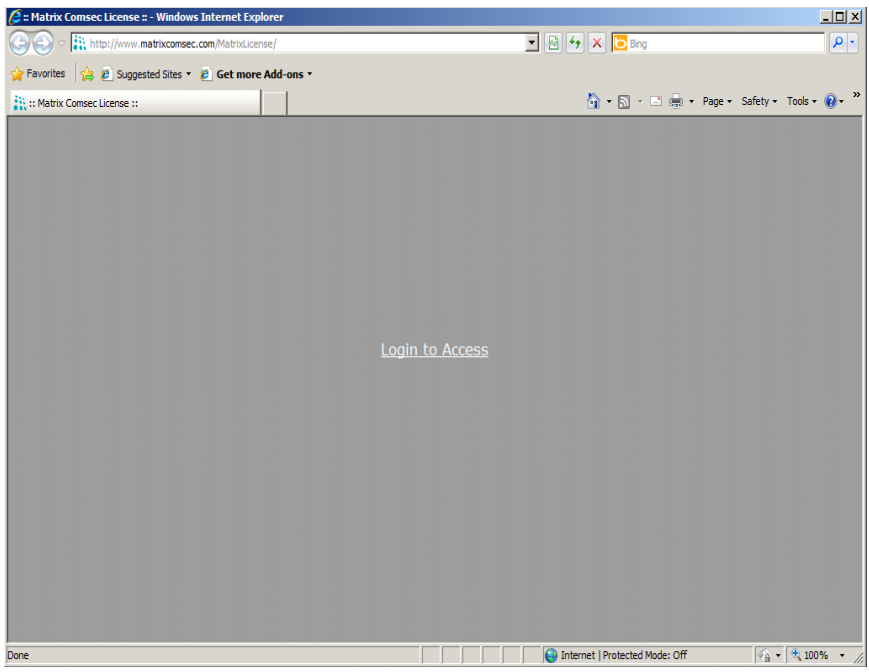

• Enter your **User Name** and **Password** provided by Matrix and click the **Login** button.

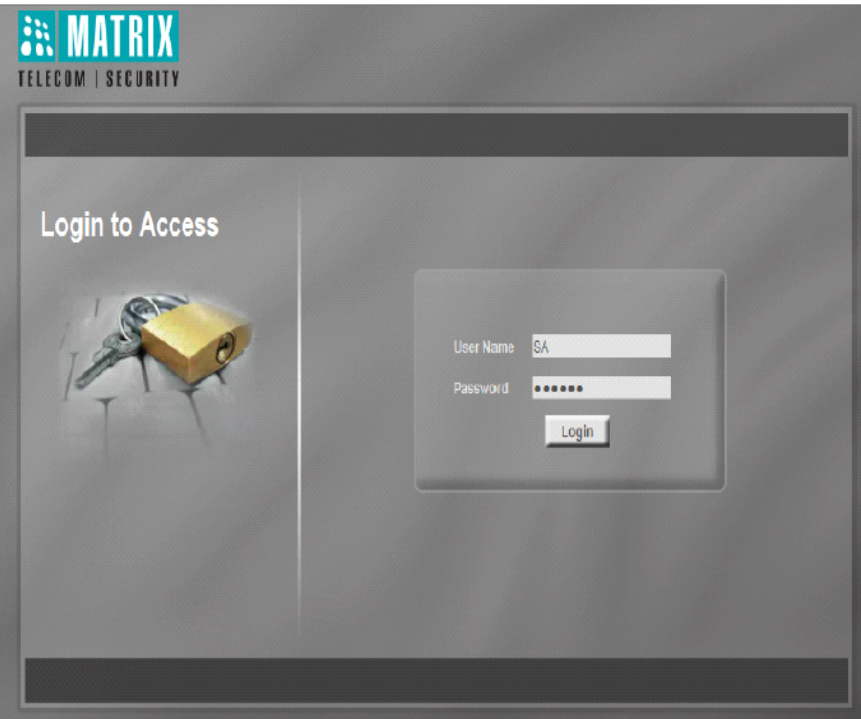

• The Home page will open. Click the **License Activation** button.

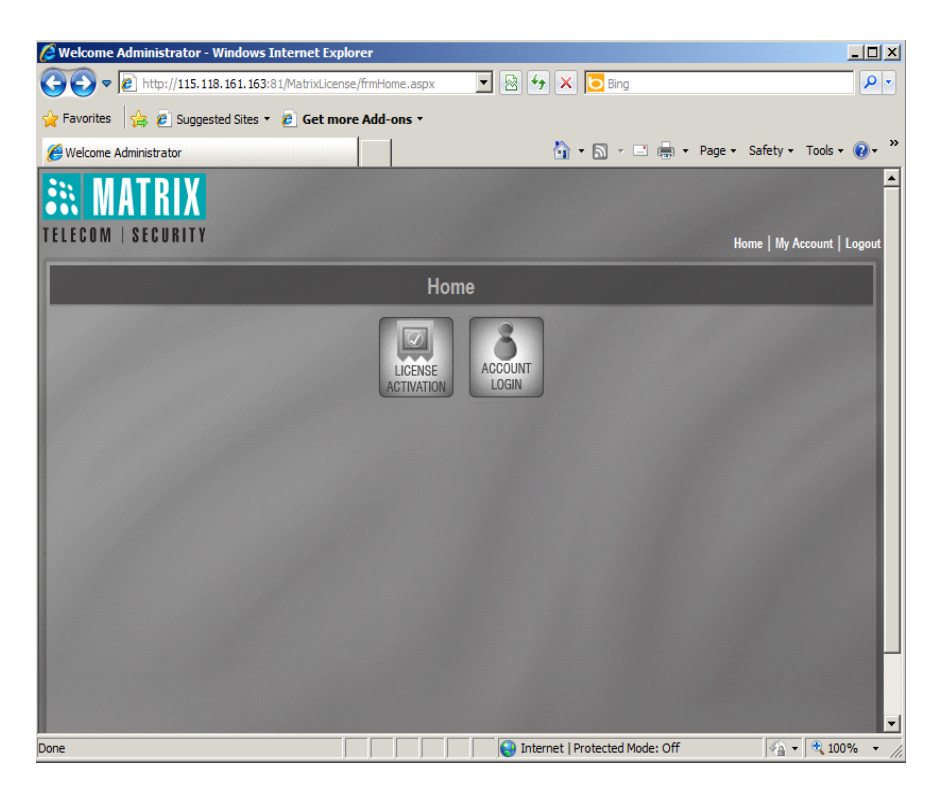

• The **License Activation** page will open.

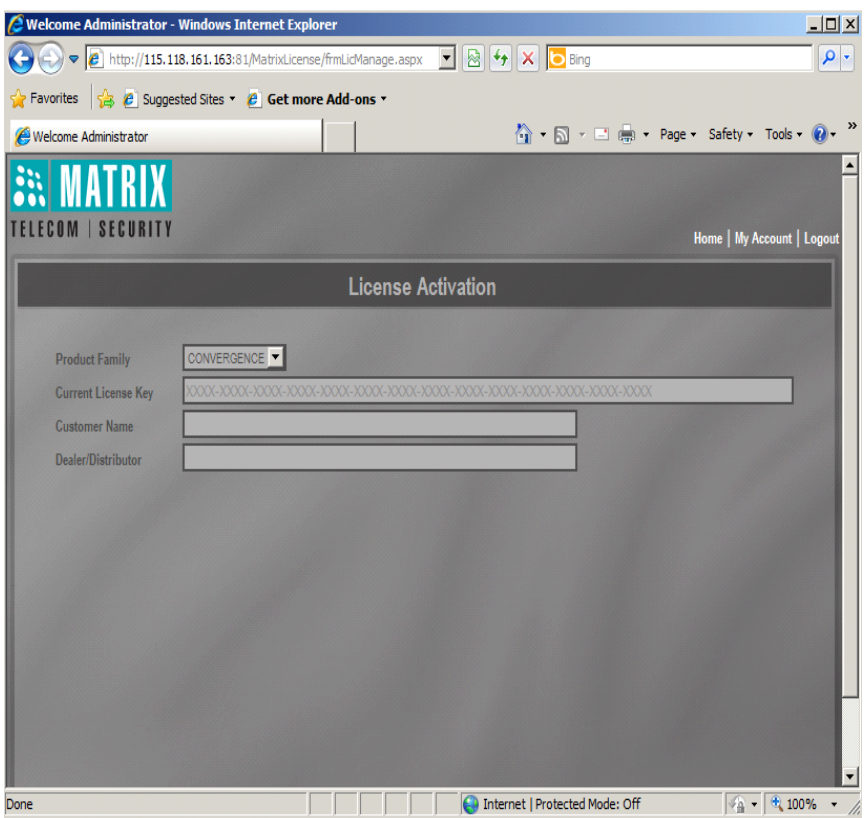

- As **Product Family**, select the **Convergence** option.
- In the **Current License Key** field, enter the current product license key you noted or paste the copied current product license key, from the License Management page of Jeeves (using System Engineer Login).

• Click the **View** button.

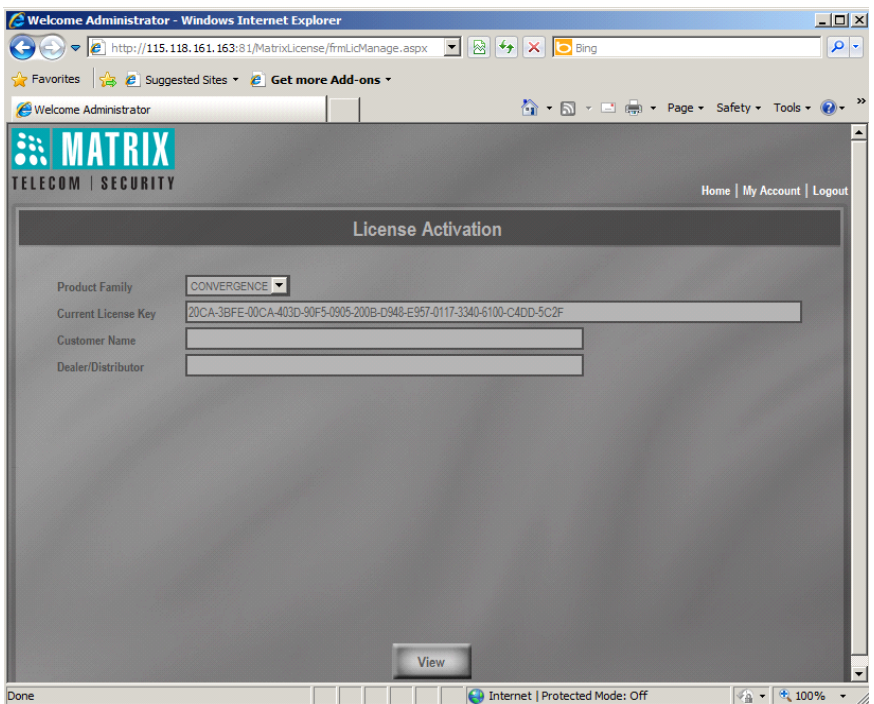

• The page will show the current License Profile of NAVAN. Click the **Next** button to continue.

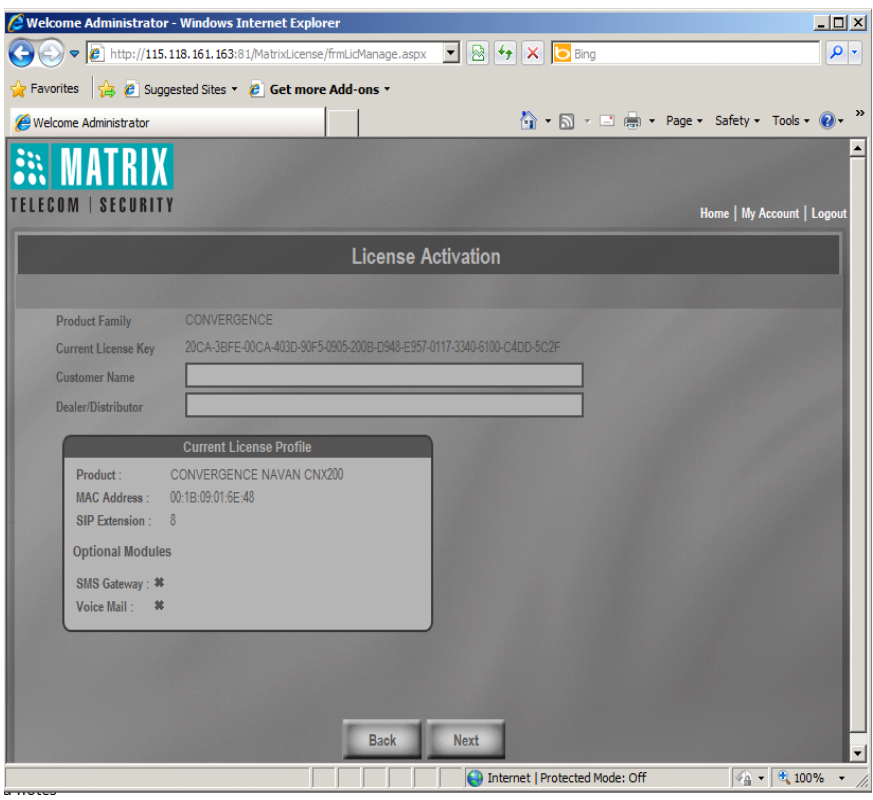

The License Activation page opens.

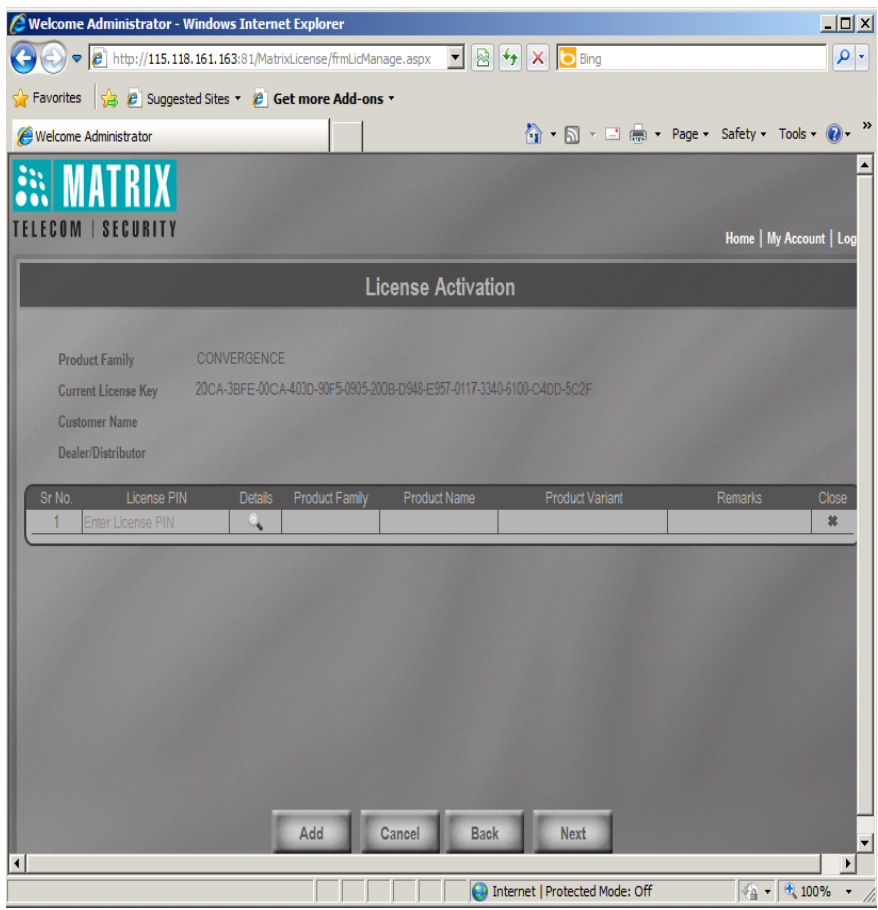

• In the **License PIN** field on this page, enter or paste the copied License PIN from the Voucher.

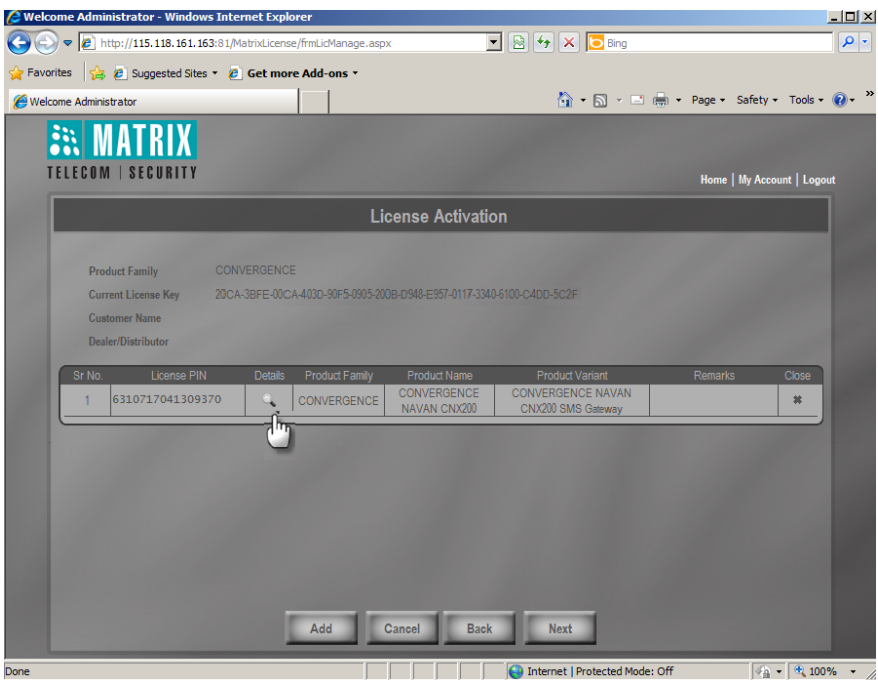

- Click **Details**. The details appear in the Product Family, Product Name, Product Variant fields.
- Click the **Next** button.

Your Current License Profile and your New License Profile will appear on this page.

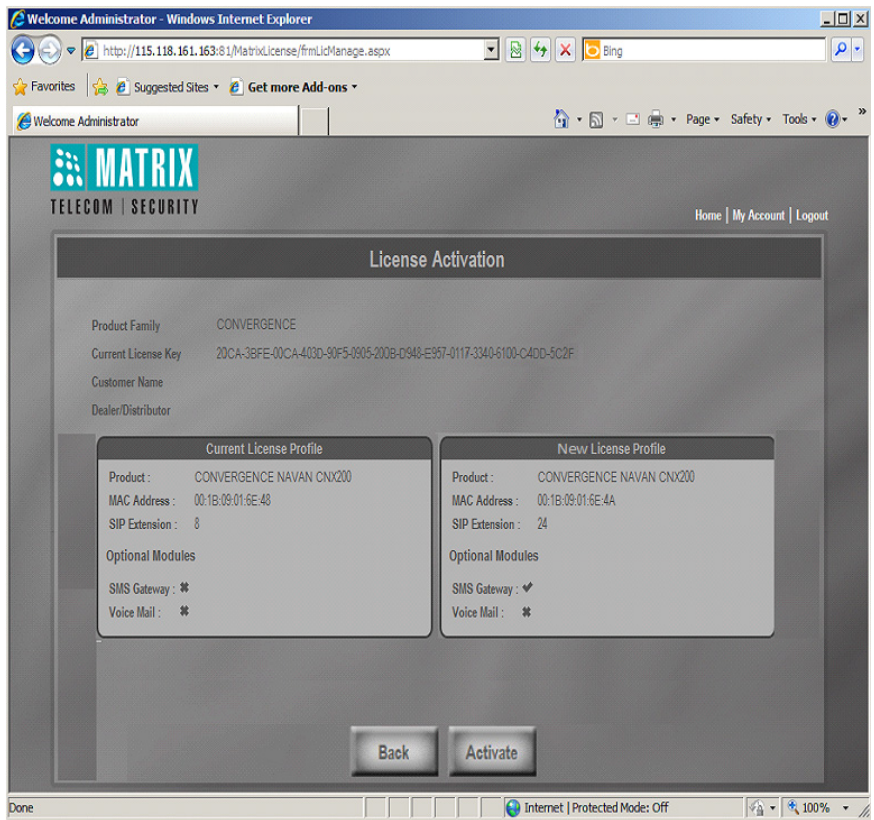

• Click the **Activate** button and wait for a few seconds, as the activation is initiated.

On successful activation, the confirmation message will appear on your screen along with the activation date and time.

You will also receive a confirmation mail on your E-mail ID (registered with Matrix).

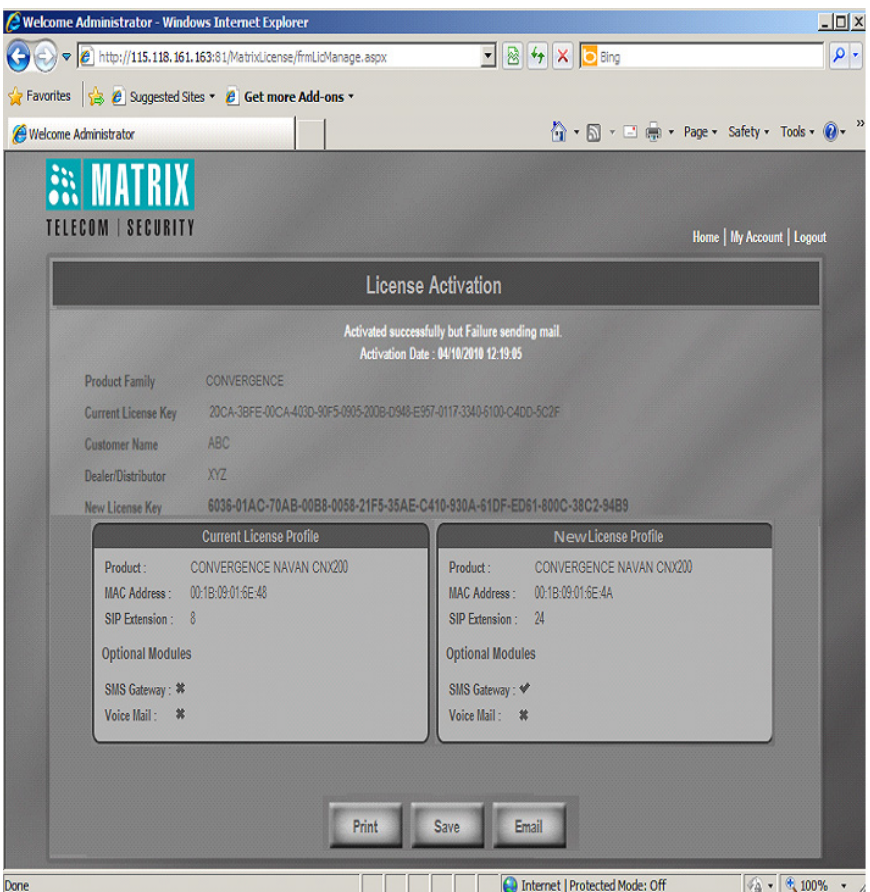

You may **Save**, **Print** or **Email** this information for your records, by clicking the relevant button on the bottom of the page.

- Note down or copy the new License Key generated on this page.
- Go back to the Jeeves window (or log in as System Engineer again, if your session has expired).
- Click the **PBX Settings** tab.
- On the left navigation bar, click the **License Management** link.
- Enter or paste the copied new License Key generated in the **Enter License Key** field.

• Click **Submit** button.

The Service Profile on this page will be updated according to the license. When you activate the Voice Mail System key, it will appear on your Service Profile. Similarly, you can activate other licenses.

• You may logout of Jeeves.

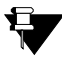

*If you are unable to use Online Activation of the License Key or have no internet access, contact the Matrix License Support Centre for assistance in generating the new License key.*

#### **Instructions for Customers**

To activate your License, you would need the License Voucher containing the 16-digit License PIN. Contact your Dealer/Distributor in this regard. Your License Voucher may be a paper or a protected PDF file.

- Open Jeeves.
- Log in as System Engineer.
- Click the **PBX Settings** tab.
- On the left navigation bar, click the **License Management** link. The License Management page opens.

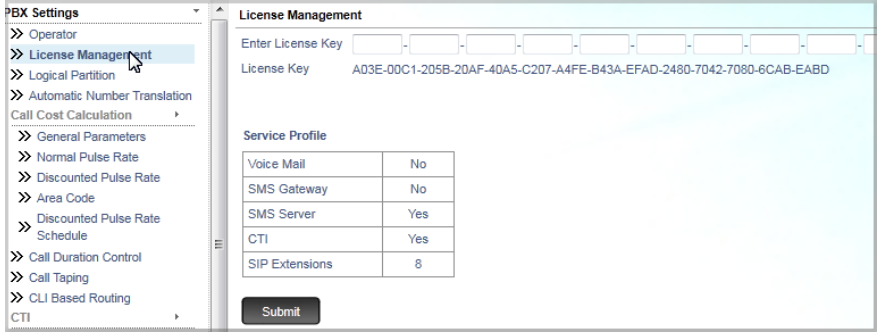

• Note down or copy the current **License Key** on this page.

You may view the features and functions that are currently available to you under **Service Profile**.

- Send your Current License Key and the License PIN (on the Voucher) to the Matrix License Support Centre.
- You will receive a new License Key.
- Open Jeeves again.
- Log in as System Engineer.
- Click the **PBX Settings** tab.

• On the left navigation bar, click the **License Management** link.

The License Management page opens.

- Enter or paste the copied new License Key you obtained from Matrix in the field **Enter License Key**.
- Click the **Submit** button.

The Service Profile on this page will be updated accordingly.

• You may logout of Jeeves.

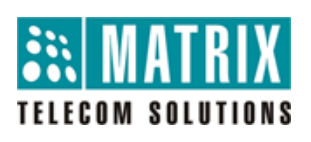

#### **MATRIX COMSEC**

**Head Office:** 394-GIDC, Makarpura, Vadodara - 390010, India. Tel.:+91 265 2630555 E-mail: Support@MatrixComSec.com

**Website** www.MatrixTeleSol.com Version 2, March 2015 *Version 2, March 2015*